## Проведение онлайн – урока на платформе sdamgia.ru (РЕШУ ЕГЭ, ОГЭ, ВПР)

## 1. Заходим на сайт

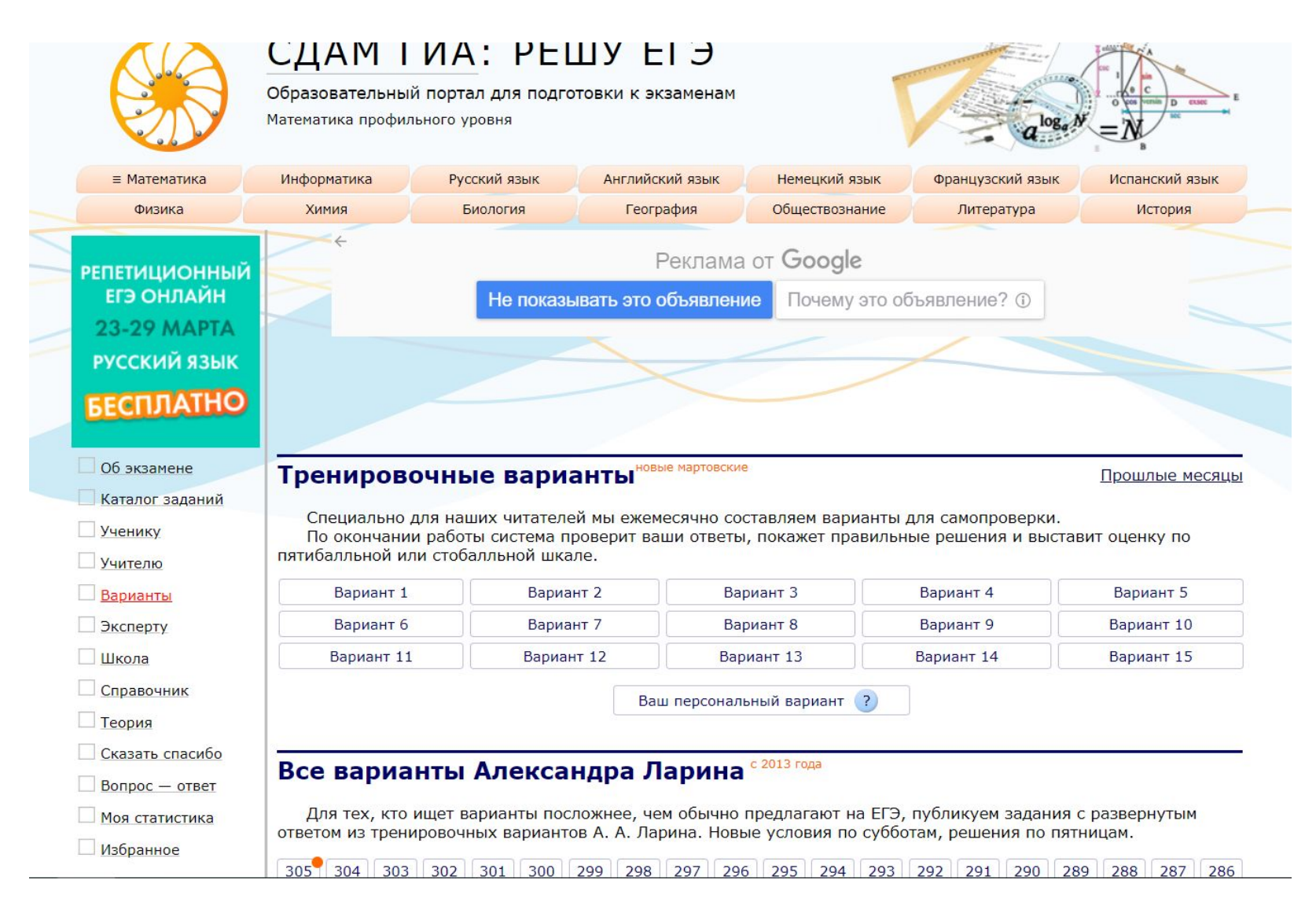

# 2. Входим в личный кабинет

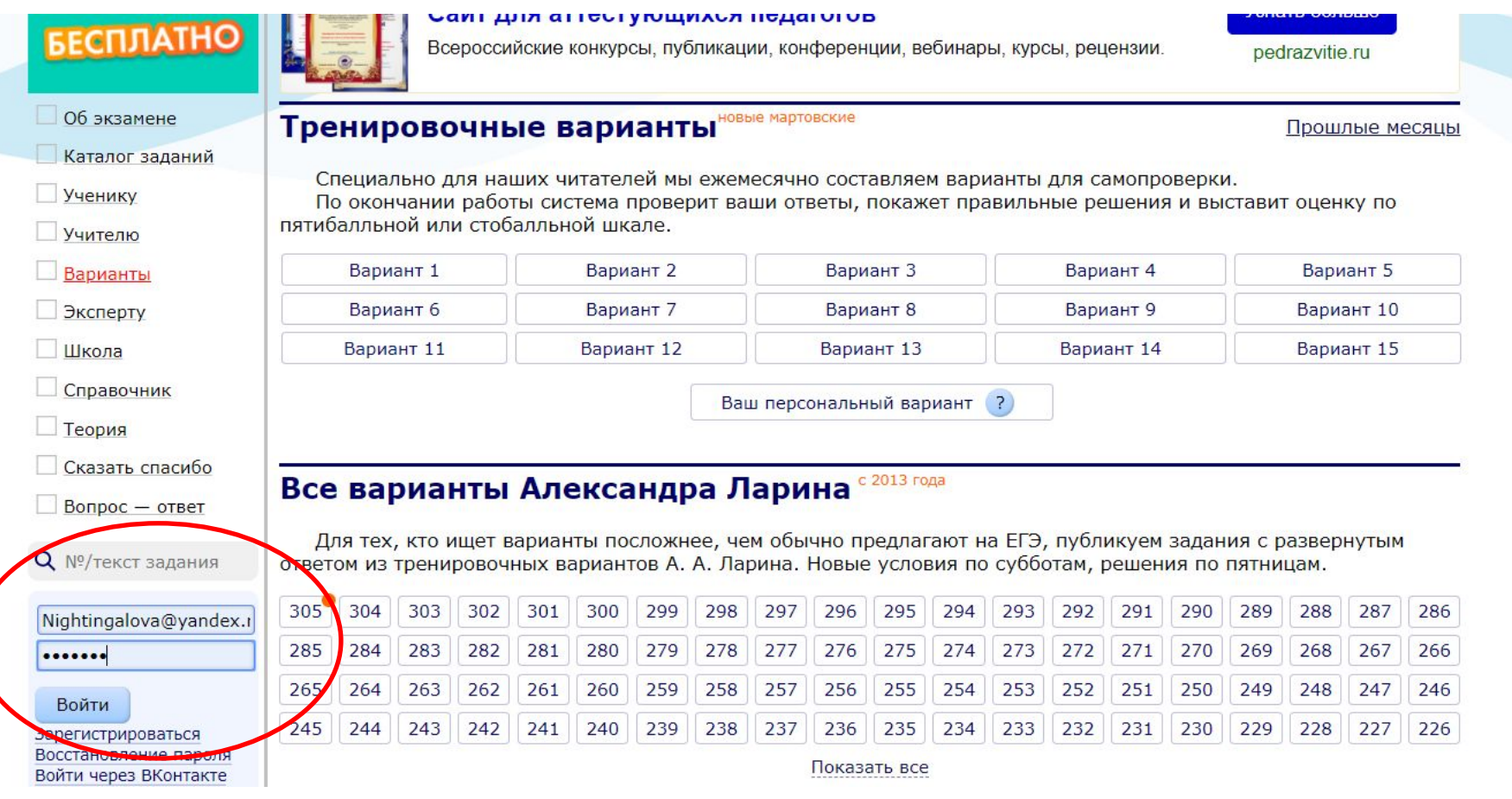

# 3. Выбираем вкладку «Школа»

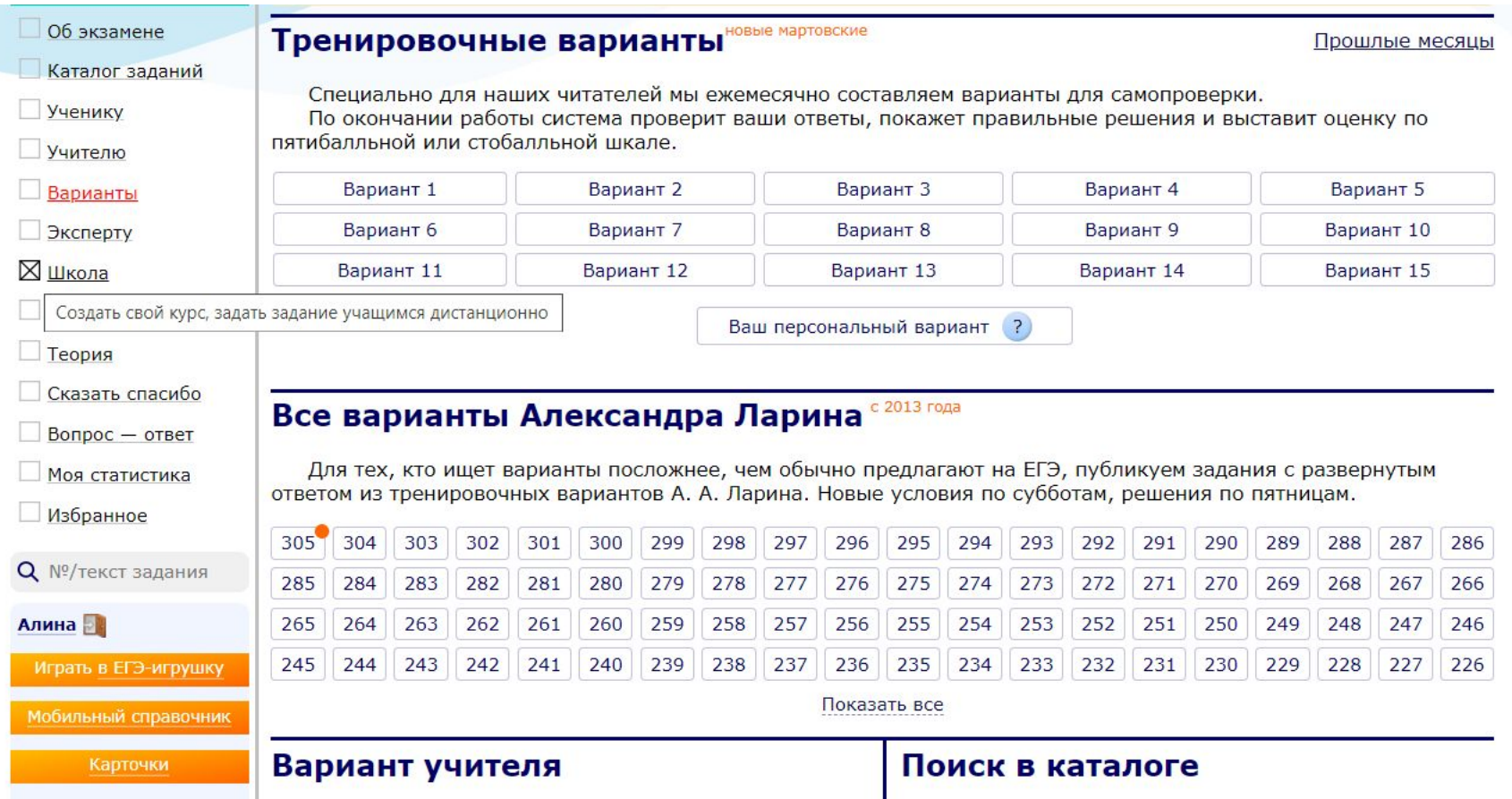

# 4. Создаем новый курс

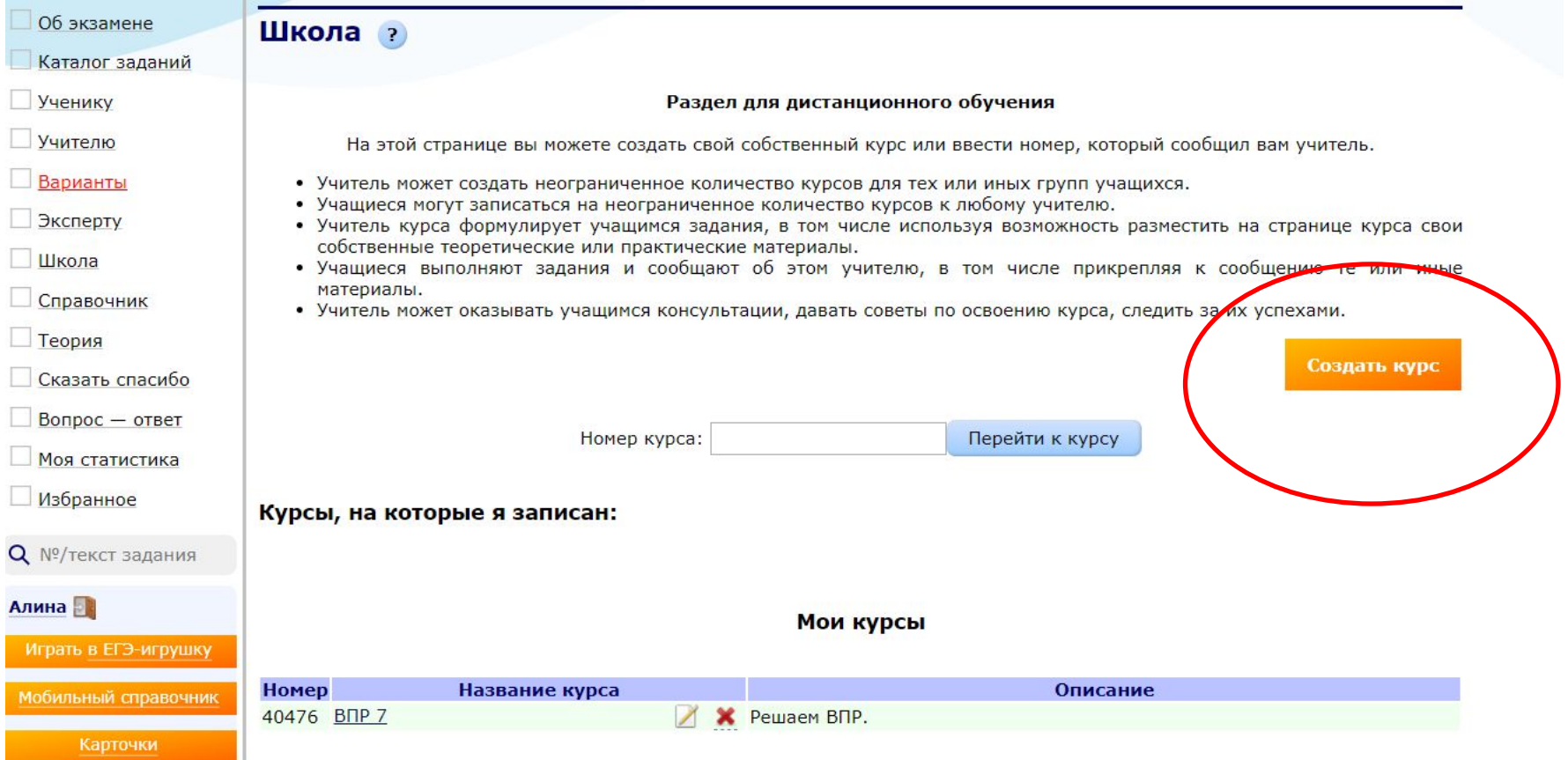

## 5. Вводим название и описание курса

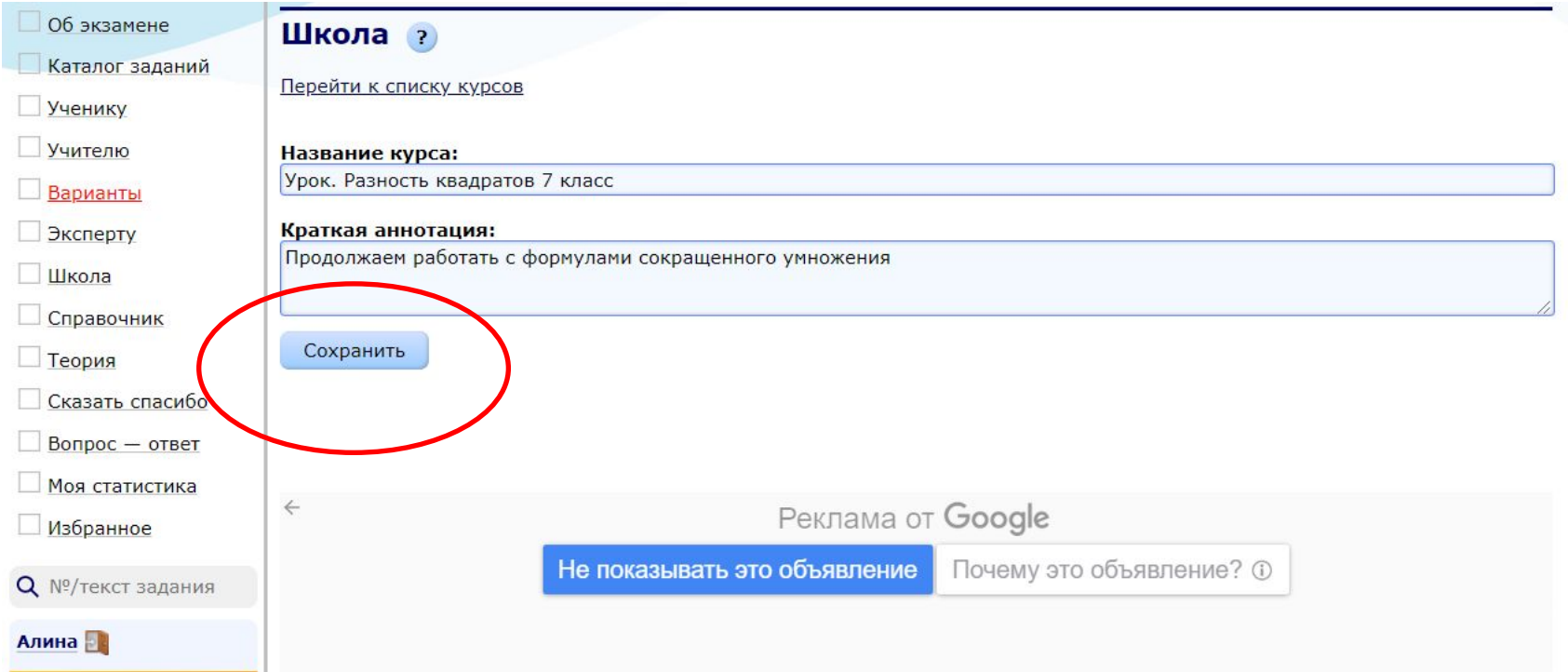

# 6. Копируем номер курса

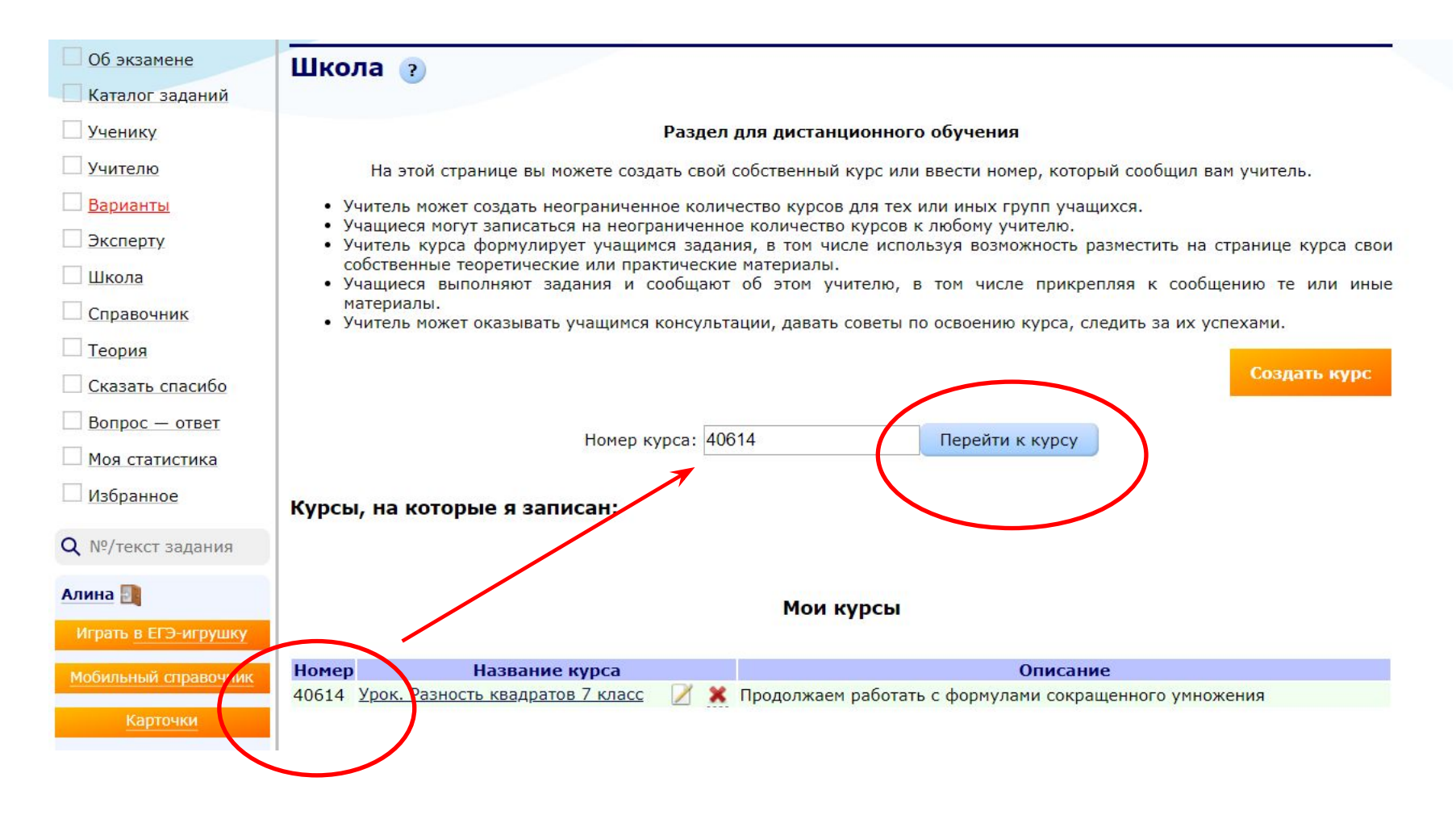

# 7. Запускаем онлайн-урок

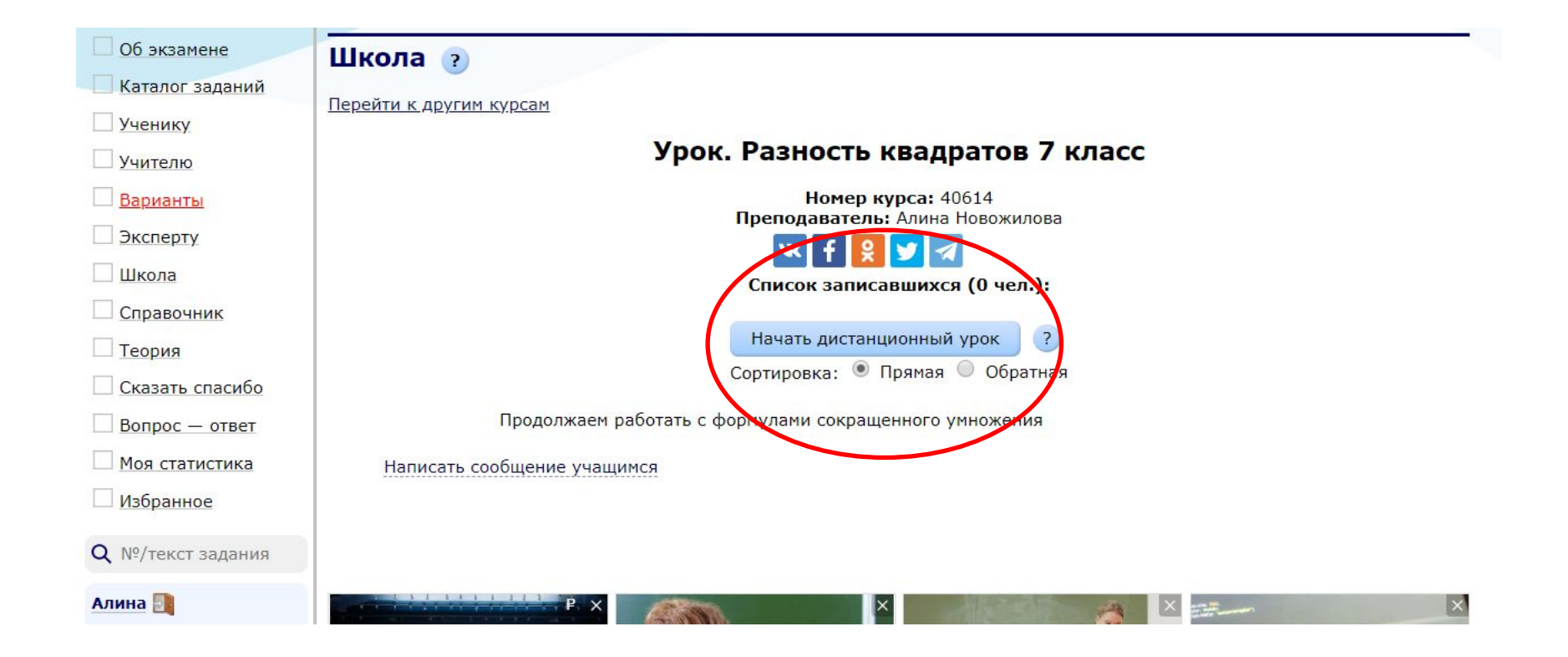

# 8. Переходим к уроку

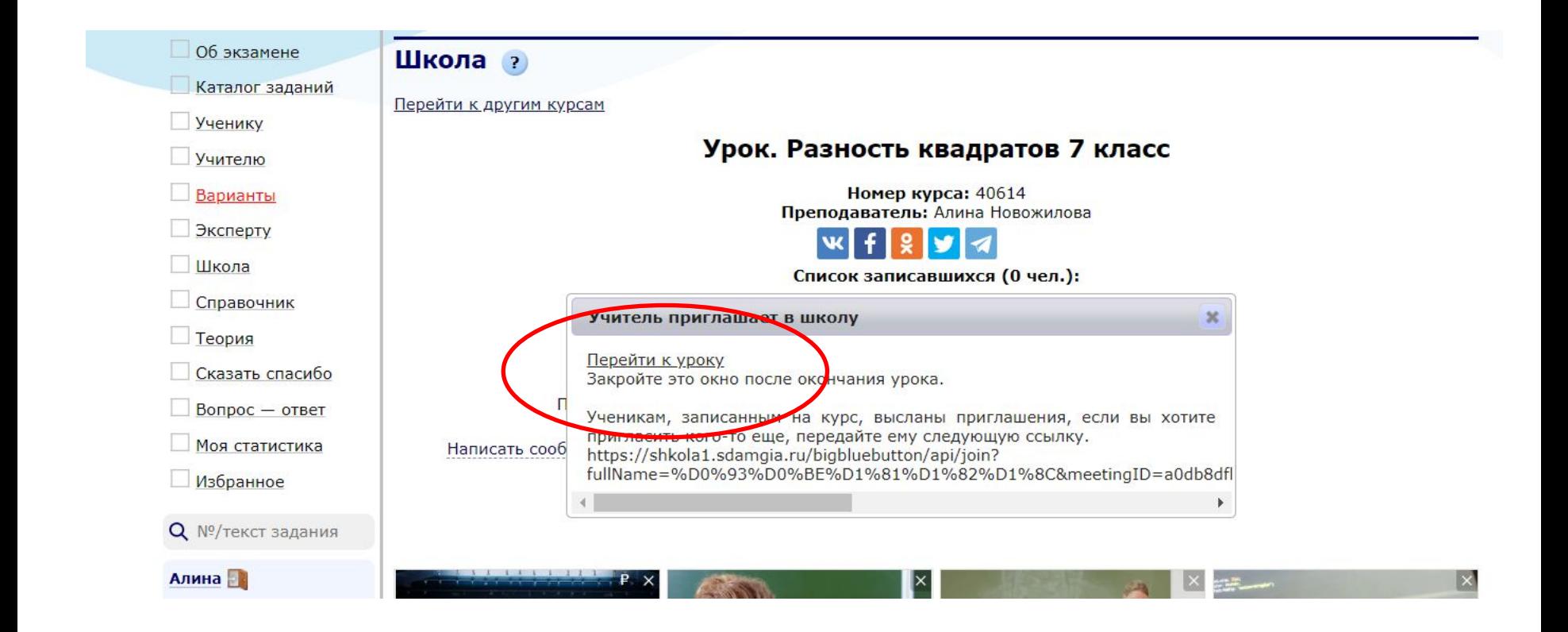

### 9. Откроется новое окно. Включаем микрофон

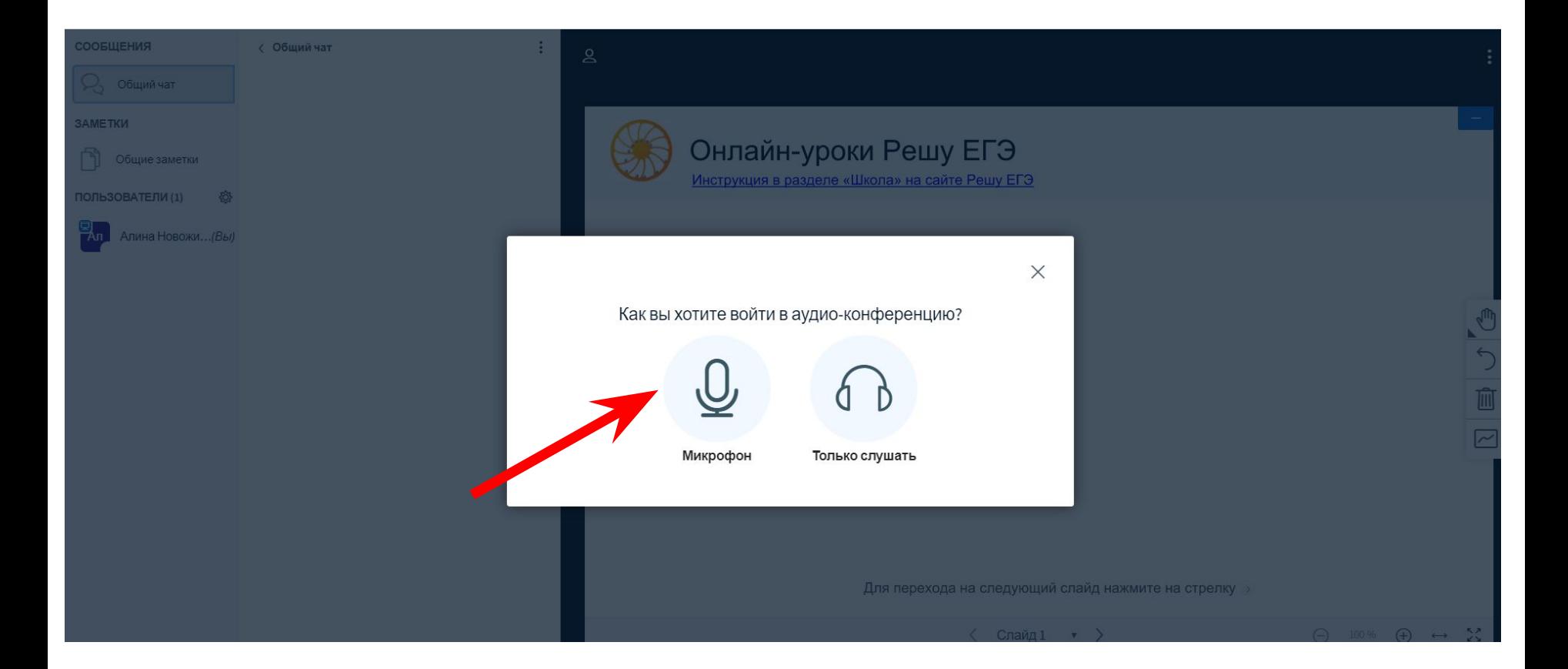

## 10. Проверяем звук. Если Вы хорошо себя слышите, жмем «ДА»

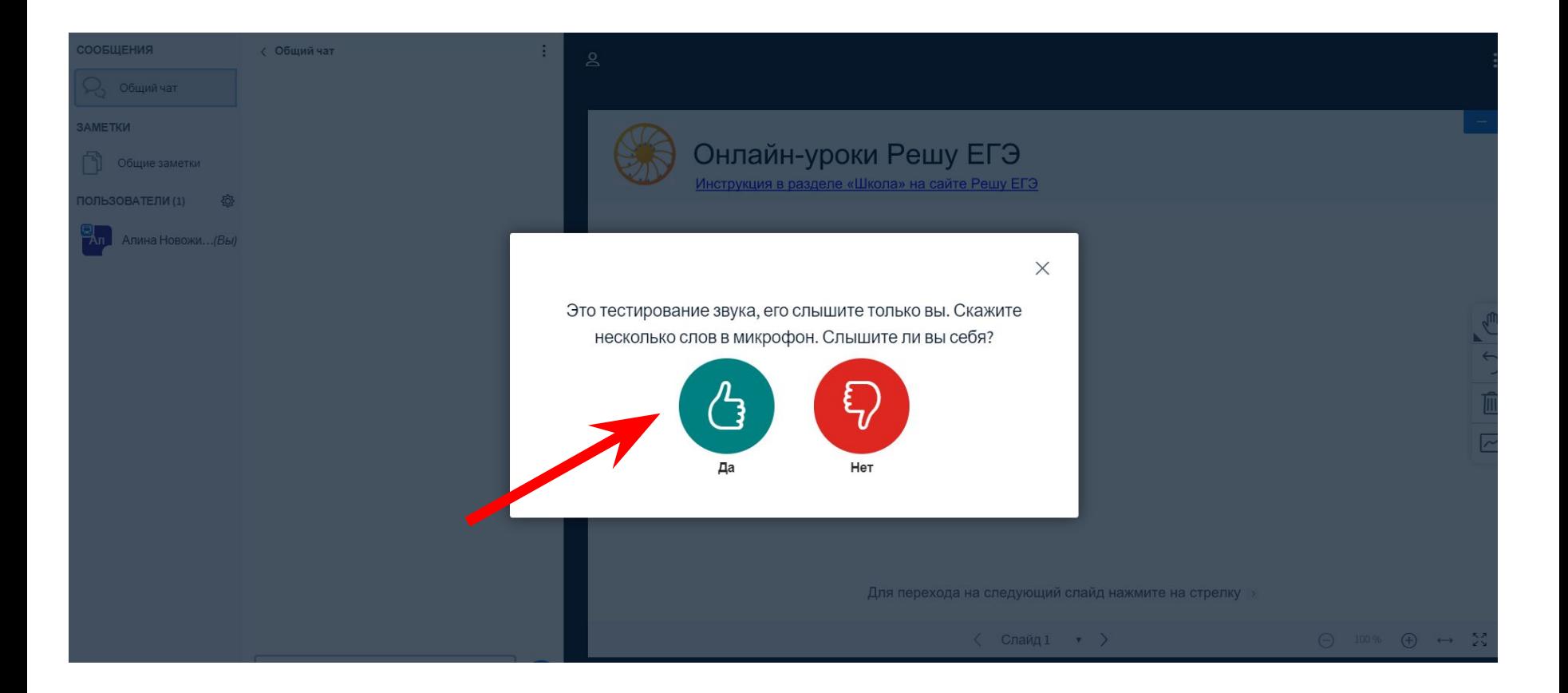

# Ваш урок запущен!

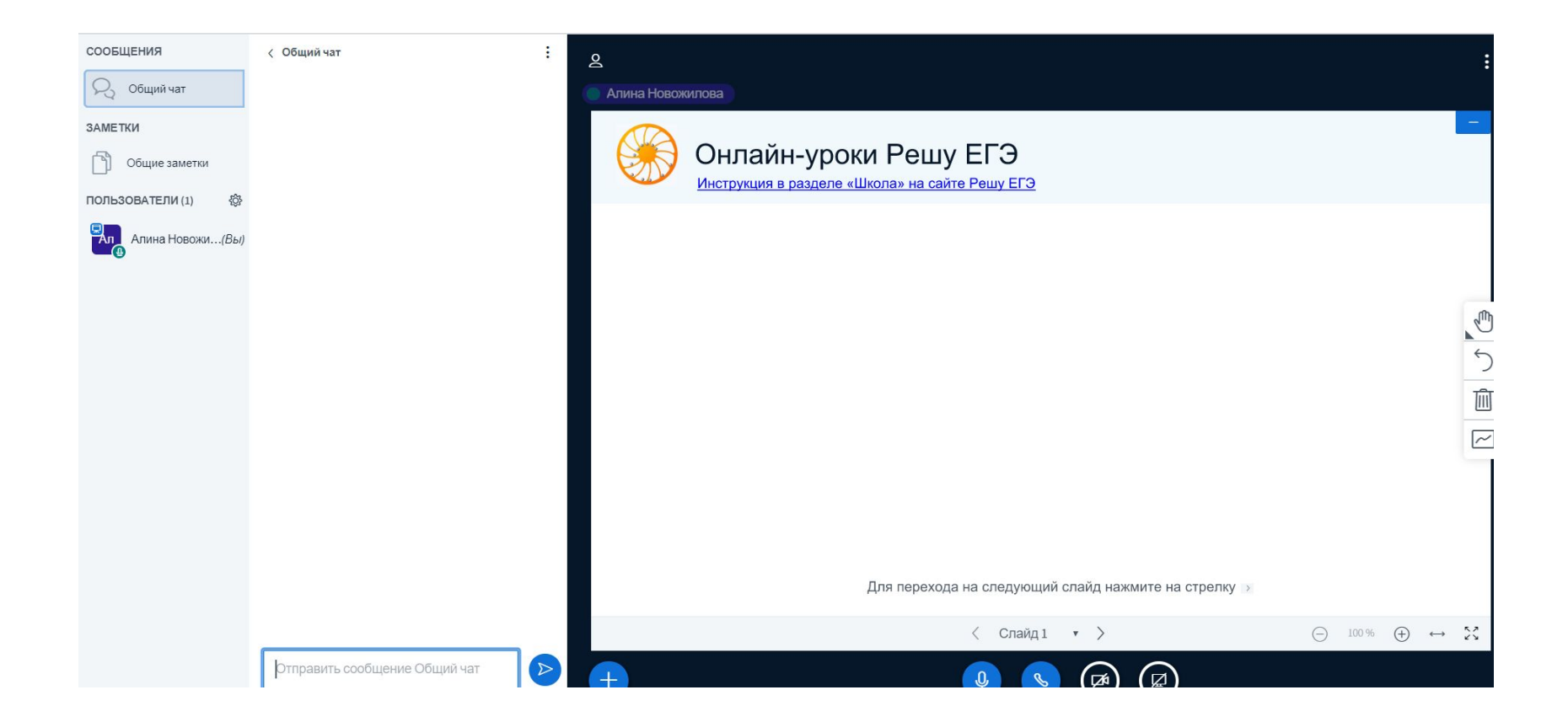

## Вы можете выбирать инструменты и работать на онлайн-доске

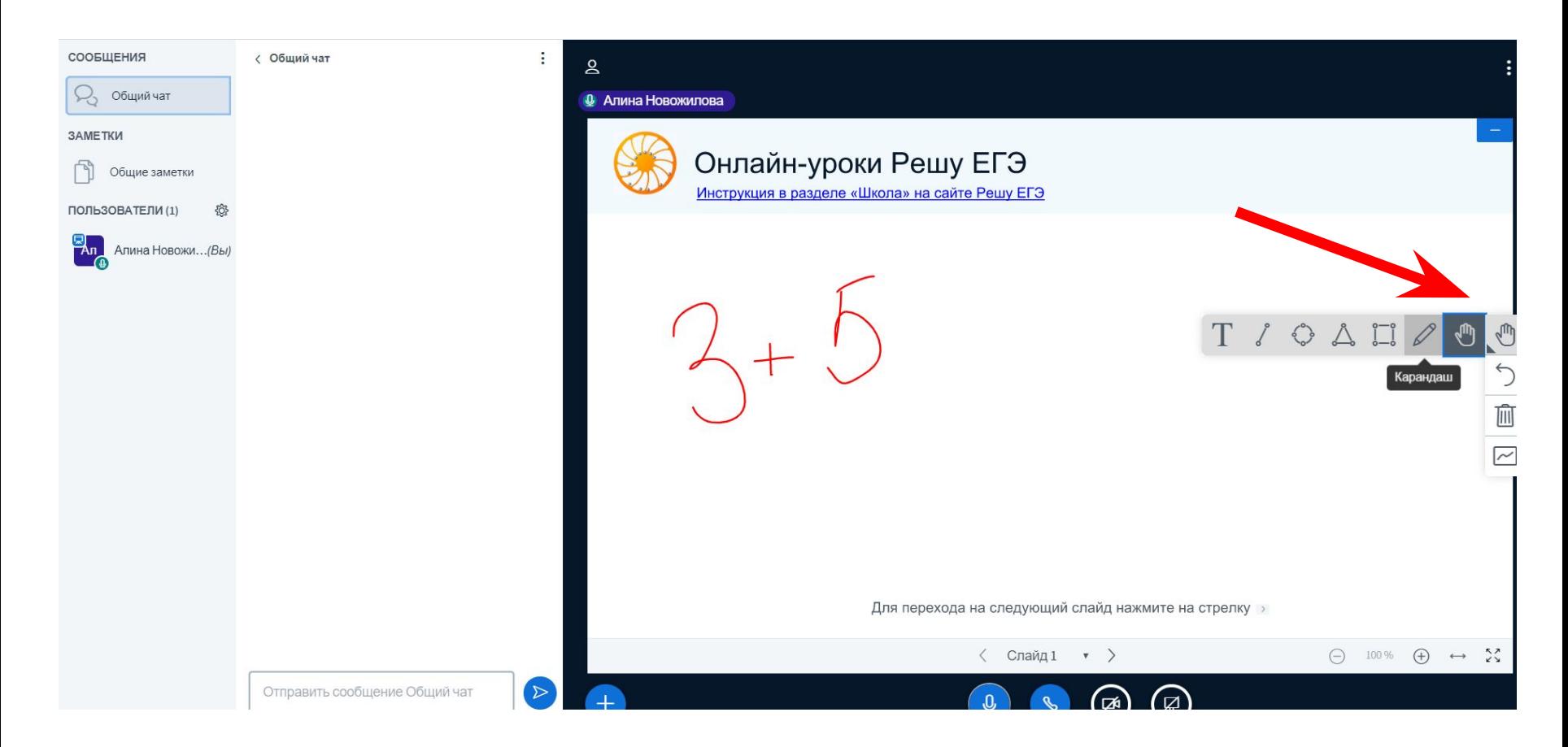

### Можете работать на доске вместе с классом

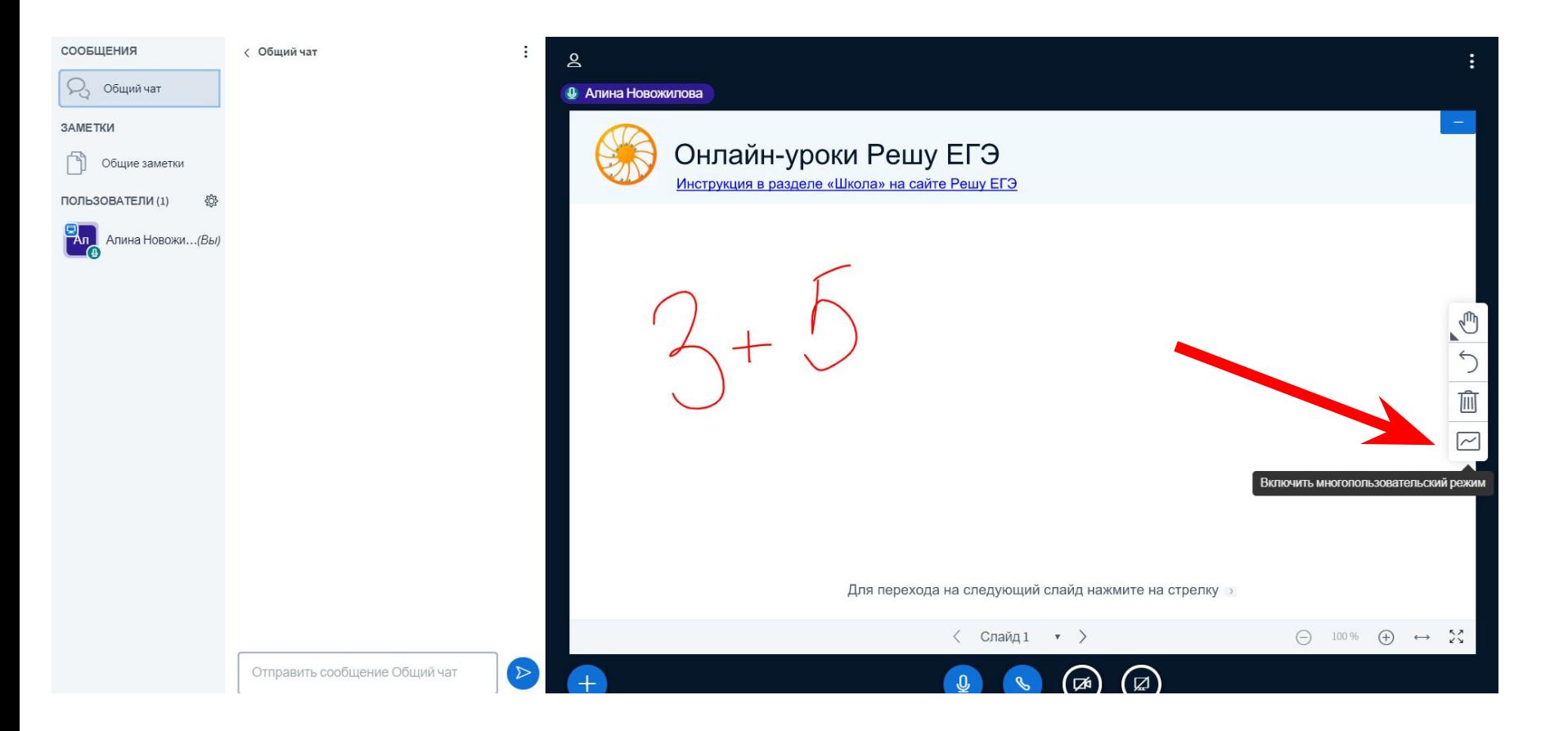

#### Добавим презентацию для урока:

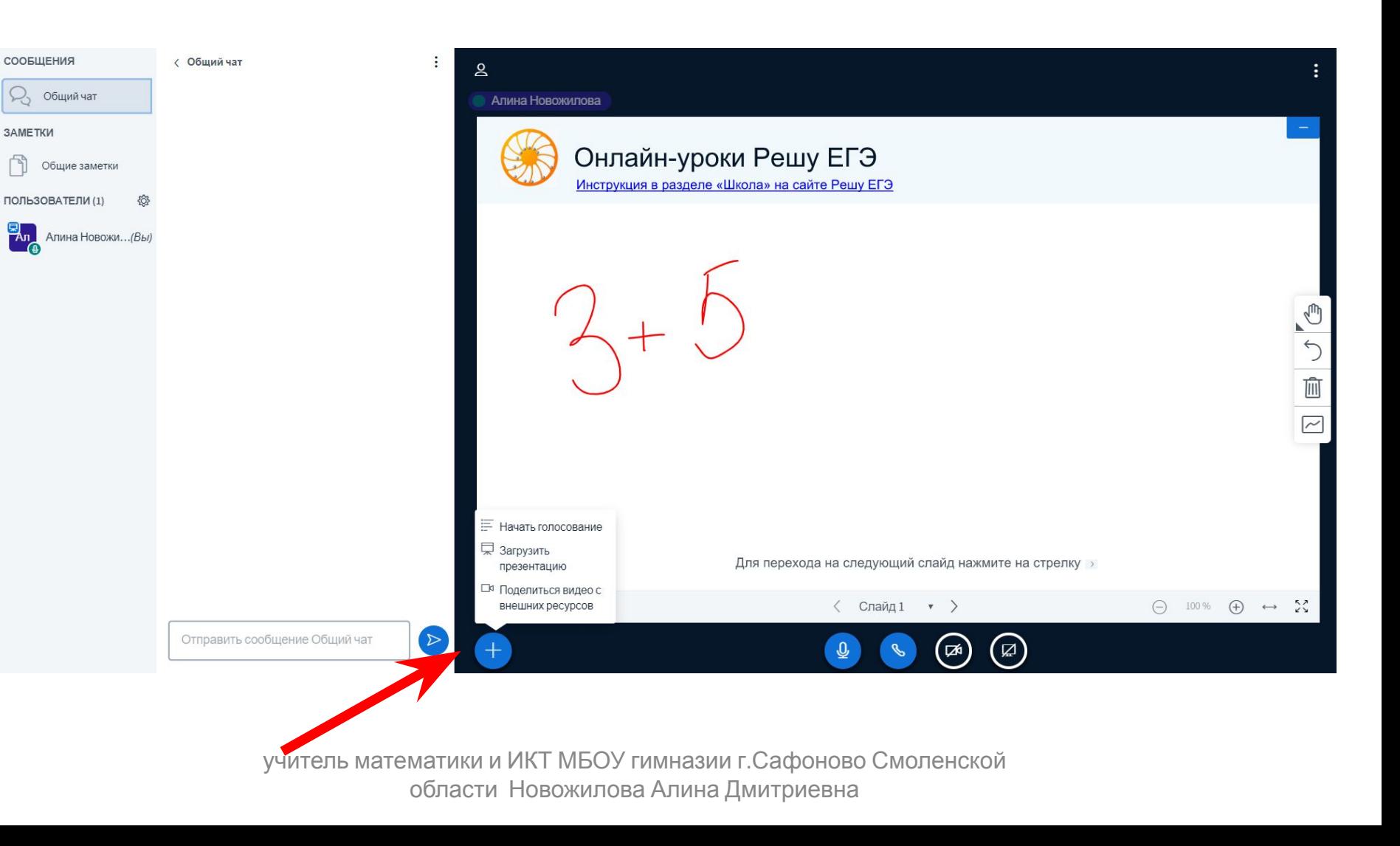

#### Перетащите или подгрузите презентацию

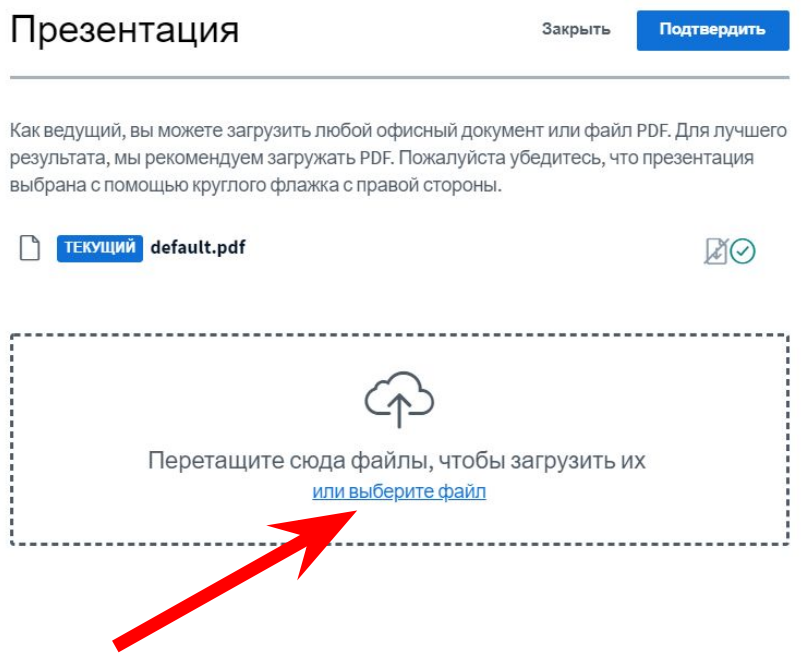

# Загрузите презентацию

![](_page_16_Picture_35.jpeg)

#### Презентация загружается

#### Презентация

Закрыть

Загрузить

Как ведущий, вы можете загрузить любой офисный документ или файл PDF. Для лучшего результата, мы рекомендуем загружать PDF. Пожалуйста убедитесь, что презентация выбрана с помощью круглого флажка с правой стороны.

![](_page_17_Picture_5.jpeg)

## После загрузки презентация появится на Вашем экране и экране учащихся.

![](_page_18_Picture_1.jpeg)

## Перелистываем слайды

![](_page_19_Figure_1.jpeg)

# Добавим видео к своему уроку

![](_page_20_Figure_1.jpeg)

## После появления изображения начинаем трансляцию

![](_page_21_Picture_1.jpeg)

## Теперь Ваши ученики могут видеть Вас и Вашу презентацию.

![](_page_22_Picture_1.jpeg)